# Inserting Creative from http://buy.daktronics.com

After purchasing content from http://buy.daktronics.com, you will receive a link via email.

### Step 1: Download the content from the link received from Creative Services

1. Open the email that was sent from commercialcreativeservices@daktronics.com

Click on **Click Here to Download** or copy the link at the bottom of the email into a web browser.

- **2.** This should open directly to the content download page.
- **3.** Click on the file name, and choose to save the catalog on the desktop or in my pictures or videos.

Click Save.

## Step 2: Extract the files from the zipped or compressed folder

- **1.** Browse to the location where the zipped folder was saved.
- 2. Right-click on the zipped folder and select Extract/Extract All.
- **3.** Choose to save the files in the same location as the zipped folder, or browse to another location to save the files.
- 4. Click Extract.

#### **Step 3: Import files into Content Studio**

- 1. Launch Daktronics Content Studio
- **2.** From the Media Library, choose the Images or Videos Tab
- **3.** Under Search In, click the "more" drop-down arrow
  - a. If you stored in My Documents, My
    Pictures or My Videos, select the directory
    and click Search.
  - If you stored the files in a different location, select **Browse** and browse to the location they were stored and click **Search**.
- **4.** Images/Videos will now appear in the **Media Library**.

#### **Exercise**

**Exercise File:** Downloading and importing content from buy.daktronics.com.

**Exercise:** If you have purchased any content from buy.daktronics.com, save it to My Pictures, My Videos, or My Documents.

○ **Tip:** If you would like to view the additional stills or animations from the Media Library, save the content to the following location.

**Windows XP:** C:\Documents and Settings\All Users\Shared Documents

**Windows 7:** C:\Users\Public\Public Documents

**1 Trap:** Please note: Some files may share names with content in the media kit and will need to be renamed to avoid overwriting existing creative.

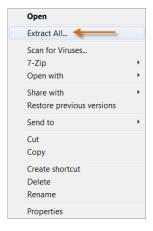

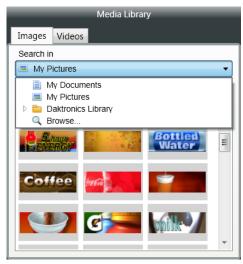